# CP 150 12-lead resting electrocardiograph

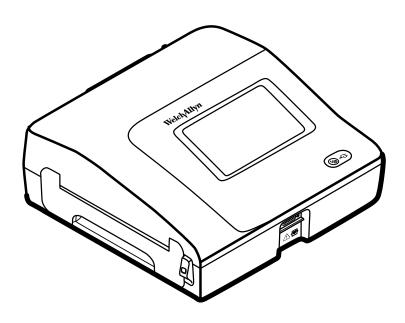

# Quick reference guide

Software version 1.00.XX

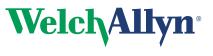

Advancing Frontline Care<sup>™</sup>

© 2013 Welch Allyn, Inc. To support the intended use of the product described in this publication, the purchaser of the product is permitted to copy this publication, for internal distribution only, from the media provided by Welch Allyn.

Caution: Federal US law restricts sale of the device identified in this manual to, or on the order of, a licensed physician.

Welch Allyn assumes no responsibility for any injury, or for any illegal or improper use of the product, that may result from failure to use this product in accordance with the instructions, cautions, warnings, or indications for use published in this manual.

Welch Allyn is a registered trademark of Welch Allyn, Inc. CP 150, and CardioPerfect are trademarks of Welch Allyn, Inc.

#### Welch Allyn Technical Support:

http://www.welchallyn.com/about/company/locations.htm

This manual: DIR 80018106, Ver. D

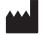

Welch Allyn 4341 State Street Road Skaneateles Falls, NY 13153-0220 U.S.A www.welchallyn.com

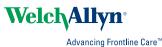

# Contents

| Powering the electrocardiograph                                          | . 1    |
|--------------------------------------------------------------------------|--------|
| Loading the thermal paper                                                | . 3    |
| Attaching the leads to the patient                                       | . 5    |
| ECG home screen<br>Device status area<br>Content area<br>Navigation area | 7<br>7 |
| About the test types                                                     | . 9    |
| Performing an Auto ECG test                                              | 11     |
| Troubleshooting<br>Lead-quality problems<br>System problems              | 15     |

iv Contents

# Powering the electrocardiograph

The electrocardiograph runs on AC or battery power. Plug the electrocardiograph into AC power as often as possible so that the built-in charger can keep the battery charged. Regardless of the battery condition, you can use the electrocardiograph whenever it is plugged in.

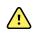

**WARNING** When you use AC power, always plug the electrocardiograph into a hospital-grade outlet to avoid the risk of shock.

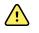

**WARNING** If the integrity of the building's safety ground is in doubt, operate this device on battery power to avoid the risk of shock.

#### To turn on or turn off

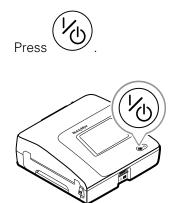

#### 2 Powering the electrocardiograph

# Loading the thermal paper

The electrocardiograph prints on z-fold thermal paper.

- Store the paper in a cool, dry, dark place.
- Do not expose it to bright light or UV sources.
- Do not expose it to solvents, adhesives, or cleaning fluids.
- Do not store it with vinyls, plastics, or shrink wraps.

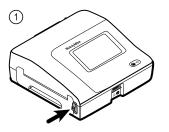

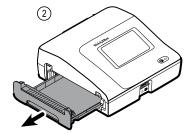

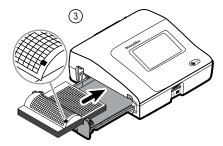

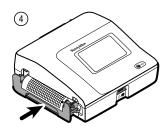

4 Loading the thermal paper

# Attaching the leads to the patient

Proper lead attachment is important for a successful ECG. The most common ECG problems are caused by poor electrode contact and loose leads. Follow your local procedures for attaching the leads to the patient. Here are some common guidelines.

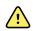

**WARNING** Electrodes can cause allergic reactions. To avoid this, follow the electrode manufacturer's directions.

#### To attach the leads to the patient

- 1. Prepare the patient.
  - Describe the procedure. Explain the importance of holding still during the test. (Movement can create artifact.)
  - Verify that the patient is comfortable, warm, and relaxed. (Shivering can create artifact.)
  - Put the patient in a reclining position with the head slightly higher than the heart and legs (the semi-Fowler's position).

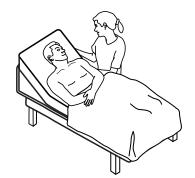

- 2. Select the electrode locations. (See the "Electrode locations" chart.)
  - Look for flat areas.
  - Avoid fatty areas, bony areas, and major muscles.
- 3. Prepare the electrode locations.
  - Shave or clip the hair.
  - Thoroughly clean the skin, and lightly rub it dry. You may use soap and water, isopropyl alcohol, or skin preparation pads.
- 4. Attach the lead wires to the electrodes.
- 5. Apply the electrodes to the patient.

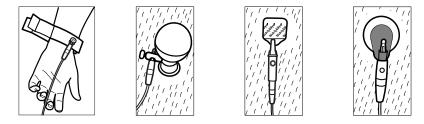

Electrode examples, left to right: arm clamp (reusable), Welsh cup (reusable), tab electrode (disposable), monitoring electrode (disposable).

- For reusable electrodes: Use electrode paste, gel, or cream to cover an area the size of each electrode but no larger. Secure the arm and leg clamps. Apply the Welsh cups (suction electrodes) to the chest.
- For disposable tab electrodes: Place the electrode tab between the "jaws" of the connector. Keep the tab flat. Verify that the metal portion of the connector makes contact with the skin side of the electrode tab.
- For all disposable electrodes: Lightly tug on the connector to ensure that the lead is securely attached. If the electrode comes off, replace it with a new electrode. If the connector comes off, reconnect it.

# ECG home screen

The ECG home screen includes the following areas:

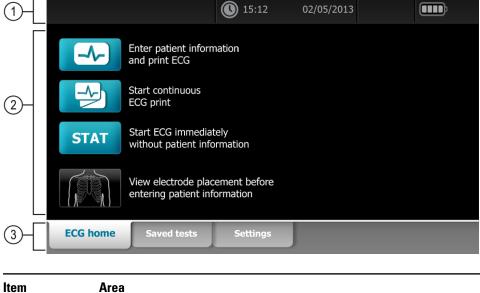

| 1 | Device status |
|---|---------------|
| 2 | Content       |
| 3 | Navigation    |

### Device status area

The Device status area, located at the top of the ECG home screen, displays:

- Time and date
- Battery status
- Error or information messages. These items are displayed until the condition has been resolved.

# Content area

The Content area includes 3 test selection buttons and a preview selection button:

- Auto ECG
- Rhythm ECG
- Stat ECG
- Electrode Placement

The content area also provides shortcuts to several controls.

# Navigation area

The Navigation area includes the following tabs:

- **ECG home**: Displays ECG test types and provides shortcuts to several controls.
- **Saved tests**: Accesses the patient ECG tests.
- **Settings**: Accesses device configuration settings.

To navigate to a tab, touch the tab in the Navigation area with the corresponding name. The active tab is highlighted.

# About the test types

| Auto ECG         | A report typically showing a 10-second acquisition of 12 leads of ECG information combined<br>with patient data, measurements, and optional interpretation. Auto ECGs can be saved to<br>the electrocardiograph's test directory or to a USB mass-storage device. |
|------------------|----------------------------------------------------------------------------------------------------|
| Rhythm ECG       | A continuous, real-time printout of rhythm strips with a user-defined lead configuration.<br>Rhythm ECGs are printouts only. They cannot be saved.                                                                                                    |
| Stat ECG<br>STAT | An auto ECG that starts without waiting for you to enter patient data or adjust the waveforms.                                                                                                    |

# Performing an Auto ECG test

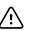

**CAUTION** Patient data is not saved until the ECG test is completed.

Note

The ECG configuration settings can be changed in the Settings tab. The following settings may appear differently if the default settings have been modified.

- 1. Touch the 🛃 (Auto ECG) button. The Summary tab appears.
- 2. (Optional) Search for patient.

The Search tab gives you access to patient data in the Saved tests directory or in a connected database (CardioPerfect workstation or EMR).

- Touch the **Search** tab.
- Enter the Patient ID or Last name. •
- Touch the **OK** button.
- Touch the **Search** button. •
- Touch the patient's name or ID in the Patient Name/Patient ID field. ٠
- Touch the **Select** button.
- Touch the **(**Next) button to review or edit patient information. ٠
- Touch the 🔰 (Next) button again. ٠

Skip to step 7.

- 3. Enter the following patient information as desired:
  - Patient ID. Touch the **OK** button. •
  - Birth date. Touch the **OK** button. •
  - Last name. Touch the **OK** button.
  - First name. Touch the **OK** button. •
  - Middle Initial. Touch the **OK** button. .

Note

If the patient has a pacemaker touch the Pacemaker present button.

- 4. Touch the **D** (Next) button.
- 5. Enter the following patient information as desired:
  - Gender
  - Race

- Height. Touch the **OK** button.
- Weight. Touch the **OK** button.
- 6. Touch the **D** (Next) button.
- 7. Attach the leads to the patient.

#### Note

If the lead-status screen is closed, touch the **button** to enlarge the lead-status screen.

(torso)

Any flashing dots on the lead-status screen indicate unattached or poorly attached leads.

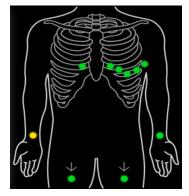

When all leads have been attached for several seconds, the ECG preview screen appears.

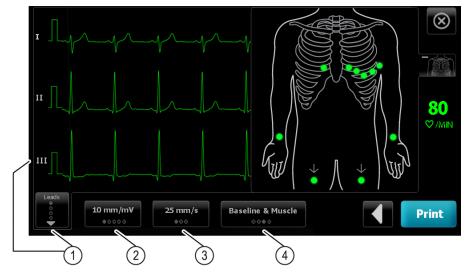

| ltem | Button             |
|------|--------------------|
| 1    | Leads button       |
| 2    | Gain button (size) |
| 3    | Speed button       |
| 4    | Filters button     |

- 8. If an *Artifact* message appears, minimize the artifact, as described under Troubleshooting. You might need to ensure that the patient is comfortably warm, reprepare the patient's skin, use fresh electrodes, or minimize patient motion.
- 9. (Optional) Adjust the waveforms, using the buttons to cycle through the following options:
  - leads displayed
  - gain (size)
  - speed
  - filters
- 10. Touch the **Print** button to perform the Auto ECG test.
- 11. If a **Waiting for 10 seconds of quality data** message appears, at least 10 seconds of ECG data have been collected with excessive artifact. Time requirements in the message may vary, based upon selected print format. Minimize the artifact, as described under Troubleshooting. Then wait for the test to print. If necessary, you can override the wait time and print the available data immediately, but the result might be an incomplete or poor-quality test.
- 12. After the test prints, select the desired option: **Reprint**, **Save**, or **Retest**. If the *Auto Save* setting is turned off, touch **Save** to save the test. Select one of the following locations:
  - Local (internal memory)
  - USB mass storage device (Any tests that you save to a USB mass storage device can be retrieved only from a CardioPerfect workstation.)
  - Workstation
  - Remote file location
- 13. Touch **Reprint** to print the test again, touch **Retest** to discard the test and start over, or touch **Exit**.

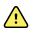

**WARNING** To avoid the risk of associating reports with the wrong patients, make sure that each test identifies the patient. If any report does not identify the patient, write the patient identification information on the report immediately following the ECG test.

# Troubleshooting

# Lead-quality problems

### "Artifact" message on the screen

Artifact is signal distortion that makes it difficult to accurately discern the waveform morphology.

#### Causes

- The patient was moving.
- The patient was shivering.
- There is electrical interference.

#### Actions

See actions for wandering baseline, muscle tremor, and AC interference.

### Wandering baseline

Wandering baseline is an upward and downward fluctuation of the waveforms.

- In In

#### Causes

- Electrodes are dirty, corroded, loose, or positioned on bony areas.
- The electrode gel is insufficient or dried.
- The patient has oily skin or used body lotions.
- Rising and falling of chest during rapid or apprehensive breathing.

#### Actions

- Clean the patient's skin with alcohol or acetone.
- Reposition or replace the electrodes.
- Verify that the patient is comfortable, warm, and relaxed.
- If wandering baseline persists, turn the baseline filter on.

### Muscle tremor

\_\_\_lr\_\_l

#### Causes

- The patient is uncomfortable, tense, nervous.
- The patient is cold and shivering.
- The exam bed is too narrow or short to comfortably support arms and legs.
- The arm or leg electrode straps are too tight.

#### Actions

- Verify that the patient is comfortable, warm, and relaxed.
- Check all electrode contacts.
- If interference persists, turn the muscle-tremor filter on. If interference still persists, the problem is probably electrical in nature. See the suggestions for reducing AC interference (in a related troubleshooting tip).

### AC interference

AC interference superimposes even-peaked, regular voltage on the waveforms.

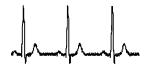

#### Causes

- The patient or technician was touching an electrode during recording.
- The patient was touching a metal part of an exam table or bed.
- A lead wire, patient cable, or power cord are broken.
- Electrical devices in the immediate area, or lighting, or wiring concealed in walls or floors are interfering.
- An electrical outlet is improperly grounded.
- The AC filter is turned off or set incorrectly.

#### Actions

- Verify that the patient is not touching any metal.
- Verify that the AC power cable is not touching the patient cable.
- Verify that the proper AC filter is selected.
- If interference persists, unplug the electrocardiograph from AC power and run it on the battery. If this solves the problem, you'll know that the noise was introduced through the power line.
- If interference still persists, the noise may be caused by other equipment in the room or by poorly grounded power lines. Try moving to another room.

### Lead alert or square wave

### 

A dot might be flashing on the lead-status screen. Or one or more leads might appear as a square wave.

#### Causes

- Electrode contact might be poor.
- A lead might be loose.
- A lead might be defective.

#### Actions

- Replace the electrode.
- Verify that the patient's skin has been properly prepared.
- Verify that electrodes have been properly stored and handled.
- Replace the patient cable.

### System problems

### The electrocardiograph won't turn on when it is plugged in

#### Causes

- The AC power connection is faulty.
- An AC fuse is blown.
- There is no AC power.

#### Actions

- Check the AC power source.
- Check the AC fuses.

### The electrocardiograph won't turn on when it is unplugged

#### Causes

- The battery is disconnected or incorrectly connected.
- The battery is low, not charging, depleted, or bad.

#### Actions

- Check the battery connections.
- Recharge the battery.
- Replace the battery.

### The electrocardiograph shuts down during printing

#### Causes

• The battery is low or bad.

Actions

- Recharge the battery.
- Replace the battery.

# The electrocardiograph prints fewer than 10 reports on a full battery charge

#### Causes

• The battery is degraded.

#### Actions

• Replace the battery.

# The electrocardiograph does not respond when you press buttons or touch the screen

#### Causes

• The electrocardiograph is frozen.

#### Actions

• Reset the electrocardiograph by pressing and holding the power button for at least six seconds until the screen goes blank. Press the power button again. The electrocardiograph goes through some diagnostic tests that cause it to take longer than usual to power up.

#### Note

For more troubleshooting guidelines, see the service manual.

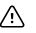

**CAUTION** The service manual is for use only by qualified service personnel who understand technical English.

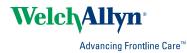

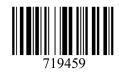

Material No. 719459